# **Budget Queries Banner 9**

- 1. Connect to **https://appleap.appstate.edu/** and select the **System Access** tab.
- 2. Select **Banner Self-Service**.

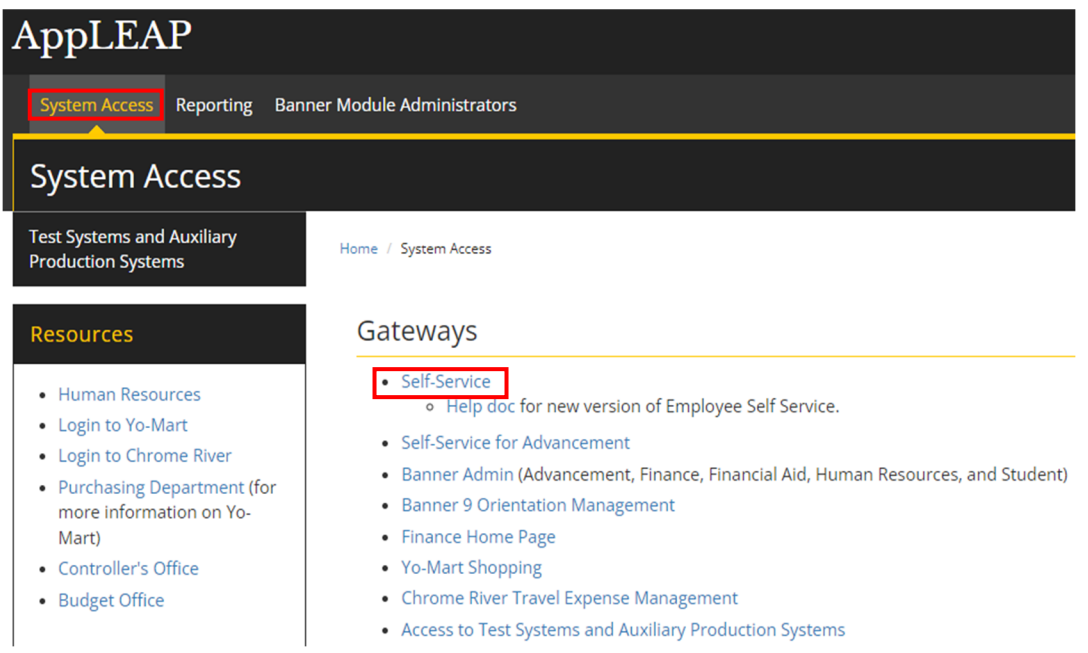

3. Log in using your **Username and Password.**

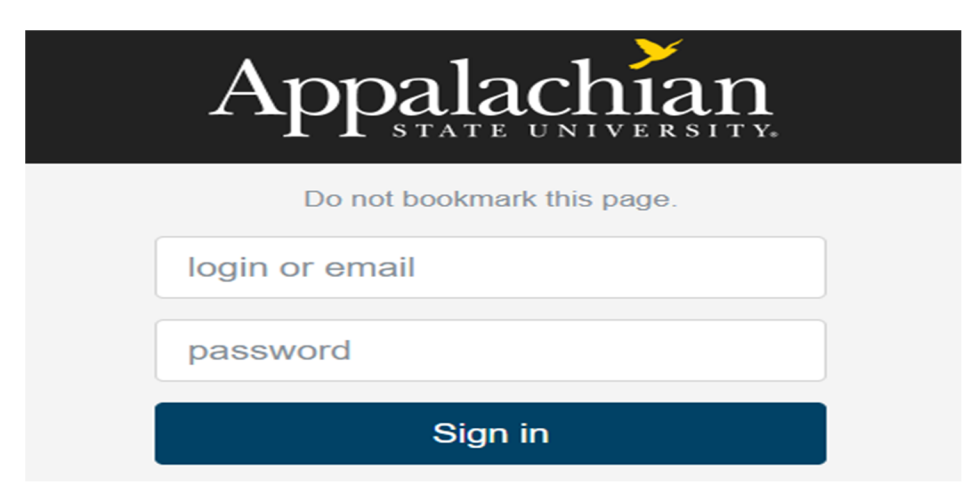

### 4. Select **Finance.**

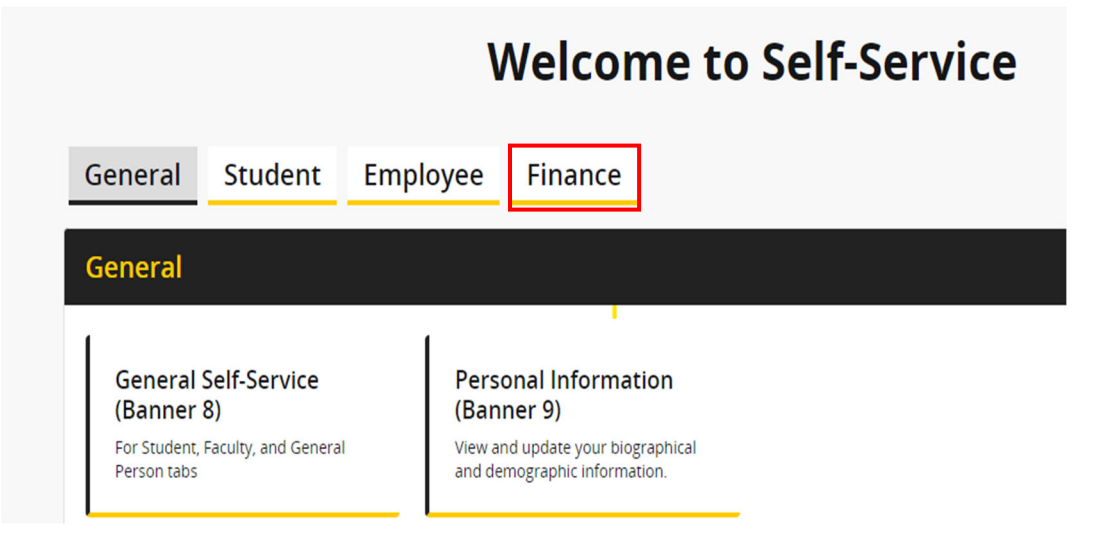

5. Select **Finance Queries.**

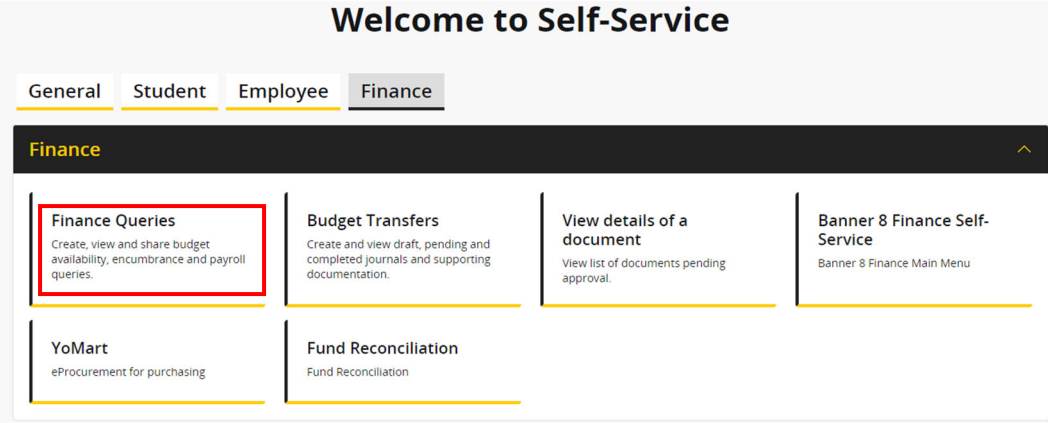

## 6. Select **New Query.**

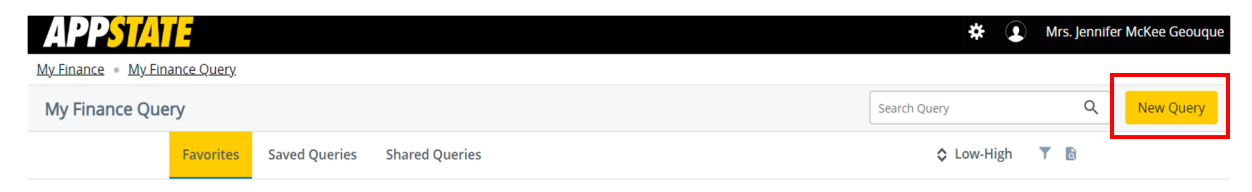

7. Select **Budget Status by Account** from the dropdown menu.

**Create New Query** 

Select Query Type

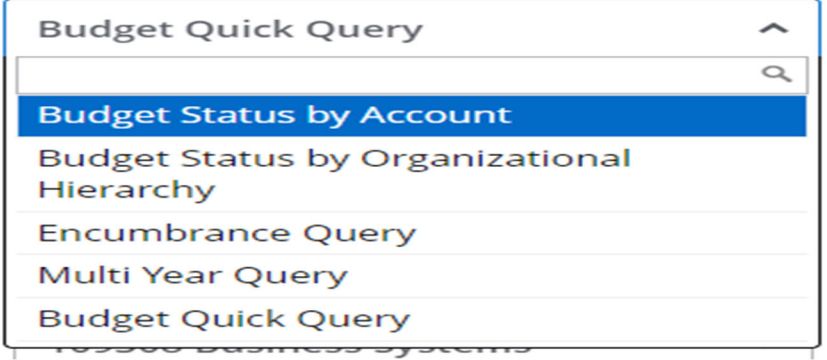

8. Enter the following.

### **Chart of Accounts – A**

**Fund** - enter in the Index field. This will ensure that the default org and program autofill. **Note: Chart of Accounts** (A=ASU Funds beginning with 1-5, F=Foundation Funds beginning with 9)

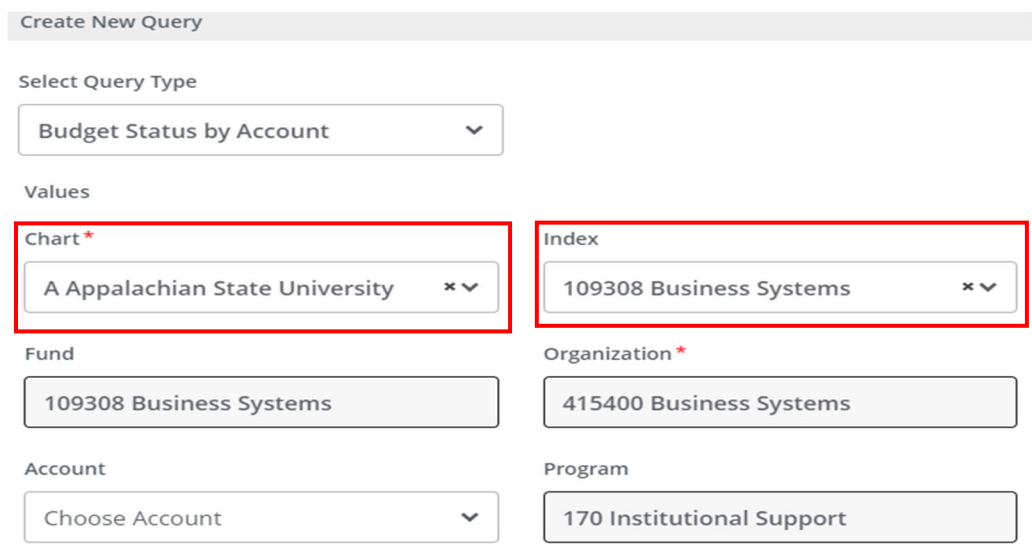

### 9. Select the following.

**Fiscal Year** (Example: Fiscal Year 2023-2024 = 2024) **Fiscal Period** (Example: October = Fiscal Period 04 since it is the  $4<sup>th</sup>$  month of the fiscal year. To get ALL data, use Fiscal Period 14) **Comparison Fiscal Year** and **Comparison Fiscal Period** can be used to compare data between fiscal years/periods. To look at this year's data only, select None.

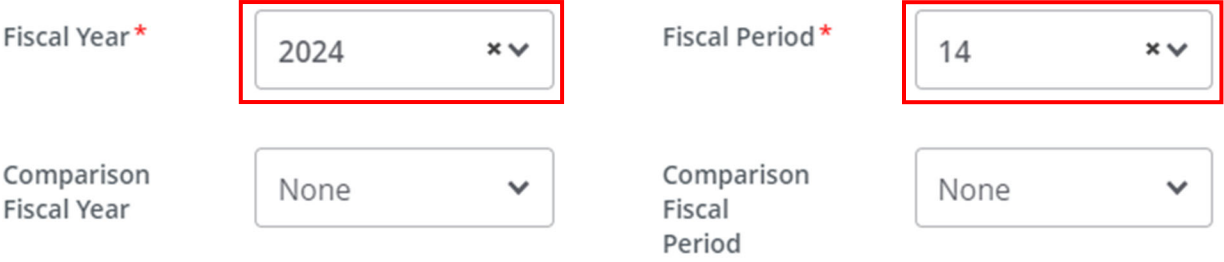

**10.** Select the columns you wish to see on the query (user's choice-multiple options) by clicking in boxes (a check mark appears) then select **Submit**. **(NOTE: Selecting Accounted Budget in the first column will allow you to drill down for more information in the query.)** 

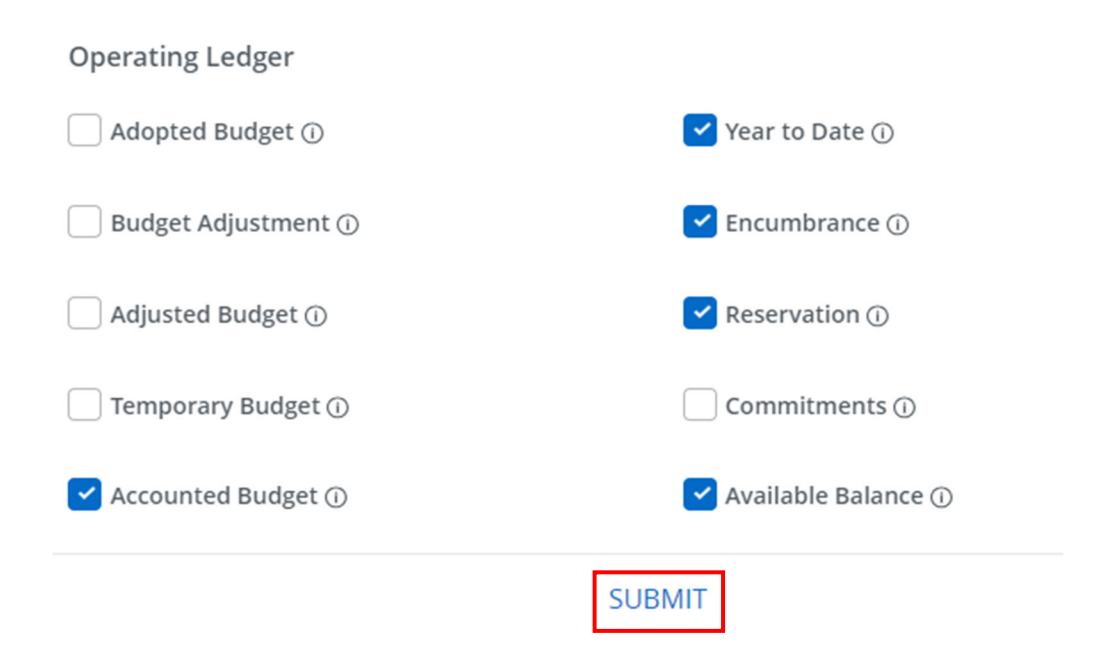

**11.** Example of report. To view detailed information for any budget or expenditure account, click on any of the **blue numbers.** The icons in the upper right corner allow you to edit, share, save and download the query to Excel. You can also view parameters and add computed columns.

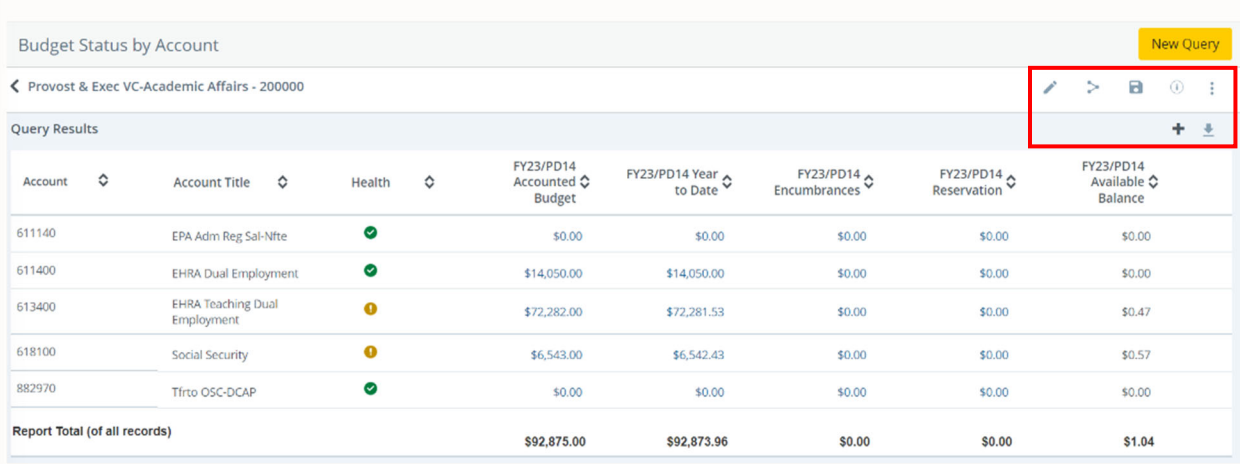

**12.** To determine available balance for your operating accounts, select the pencil to edit and enter **7%** in the **Account** field, then select Submit.

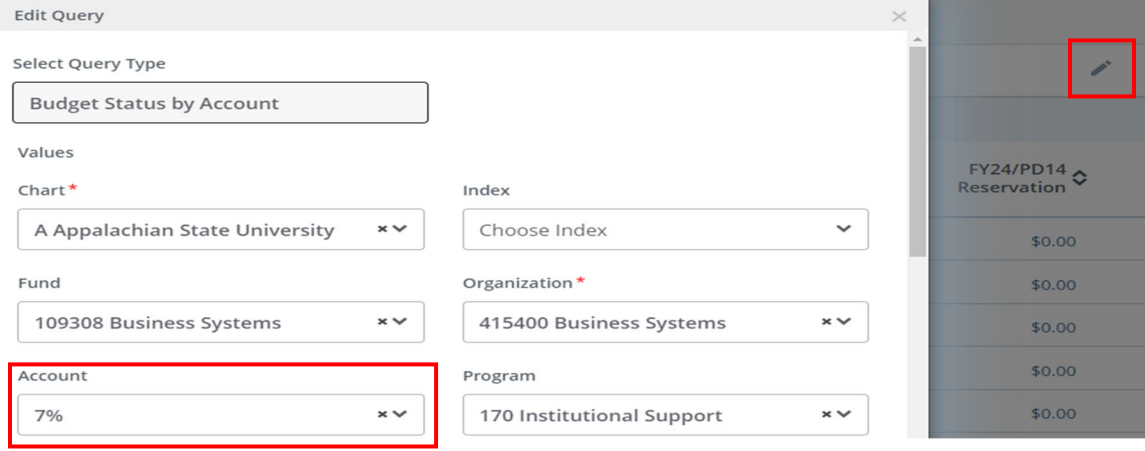

**13.** The bottom line **(Report Total of all records)** will show the remaining available balance in the operating budget. If the total is blank or the Accounted Budget/Year to Date totals are negative, select the pencil to edit the query and un-check the Include Revenue Accounts box.

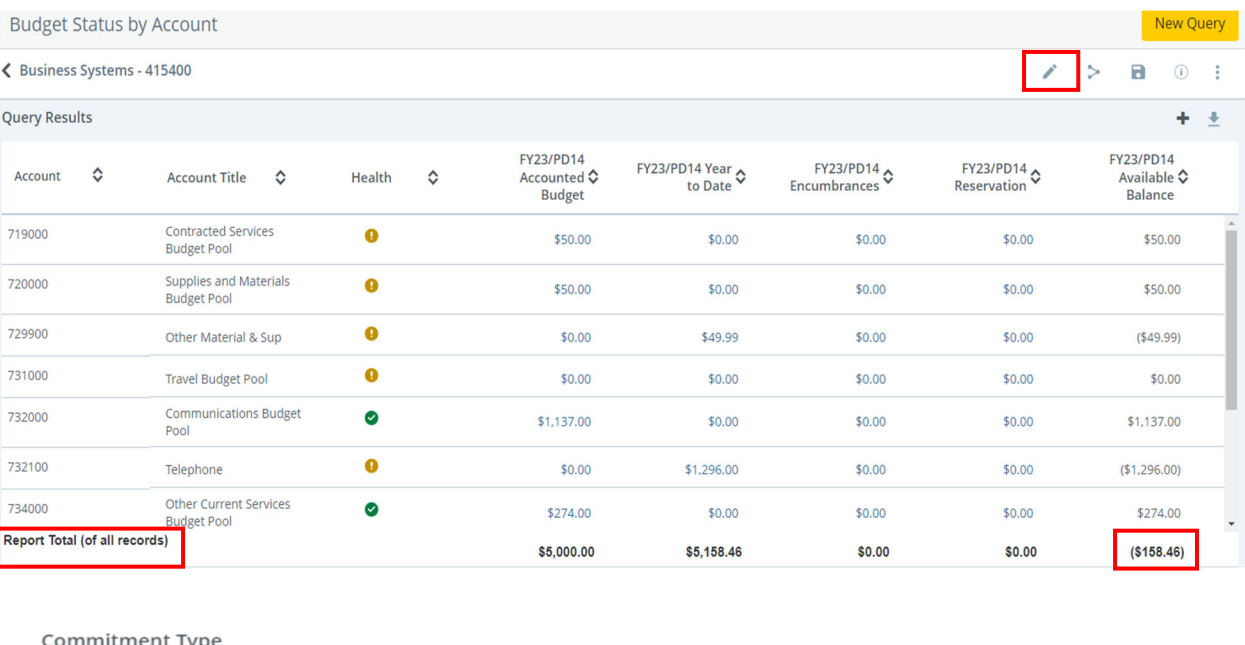

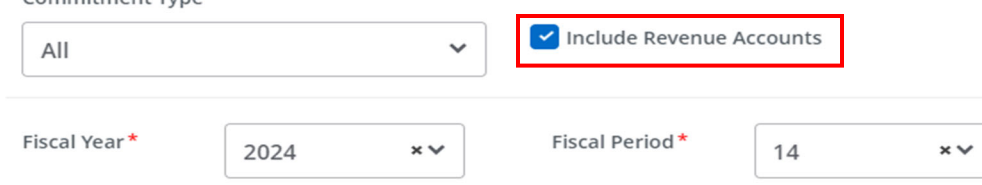

**14.** It is also possible to view a specific budget pool, any related expenditures and get a balance available (Example: by entering **731%** into the **Account** field in step #11, you can view only 731XXX data). The % sign is a wildcard. This will not work with the 734000-budget pool.

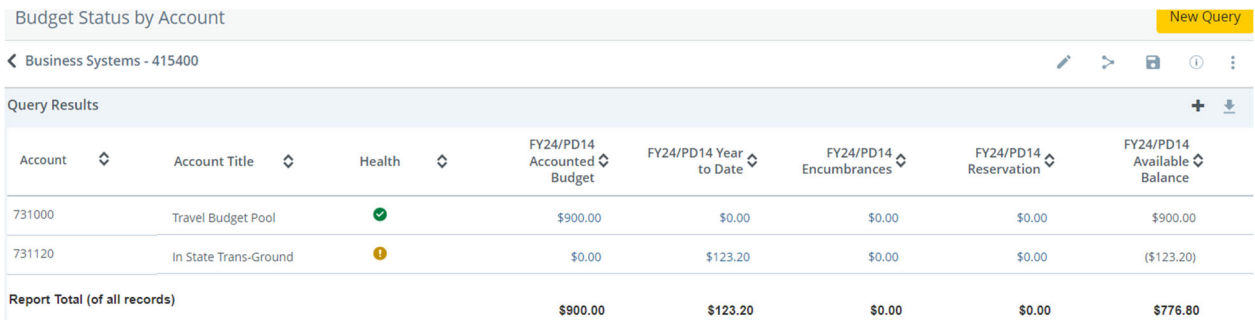

**15.** When all budget queries have been completed, click on the profile icon in the upper right corner of the screen to logout of the Banner Self-Service.

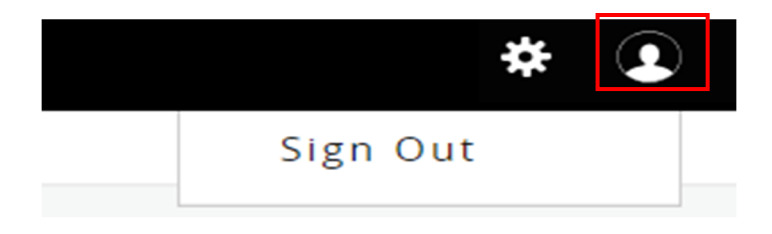